■ Office of the Registrar

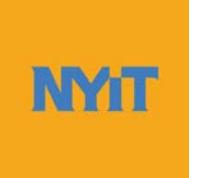

# **Faculty and Advisor Guide to NYITConnect**

# **Contents**

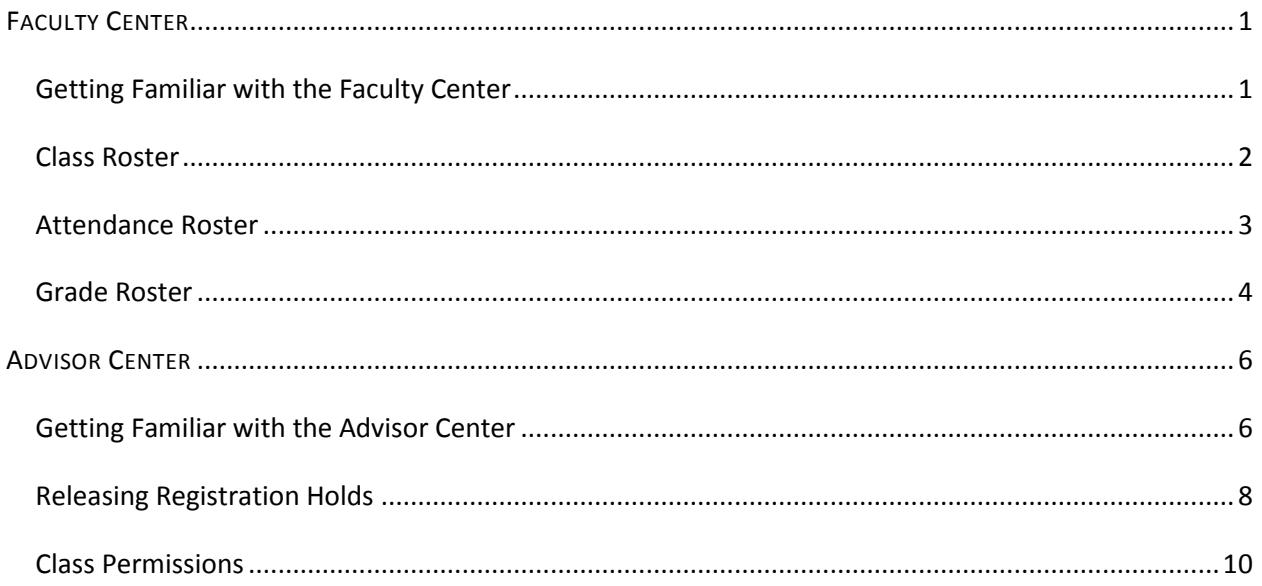

# <span id="page-1-0"></span>**FACULTY CENTER**

# <span id="page-1-1"></span>*Getting Familiar with the Faculty Center*

The Faculty Center provides access to faculty schedule, class, attendance, and grade rosters. To access the Faculty Center, log in to the MY NYIT portal. The link to the portal is located on the bottom of the NYIT homepage.

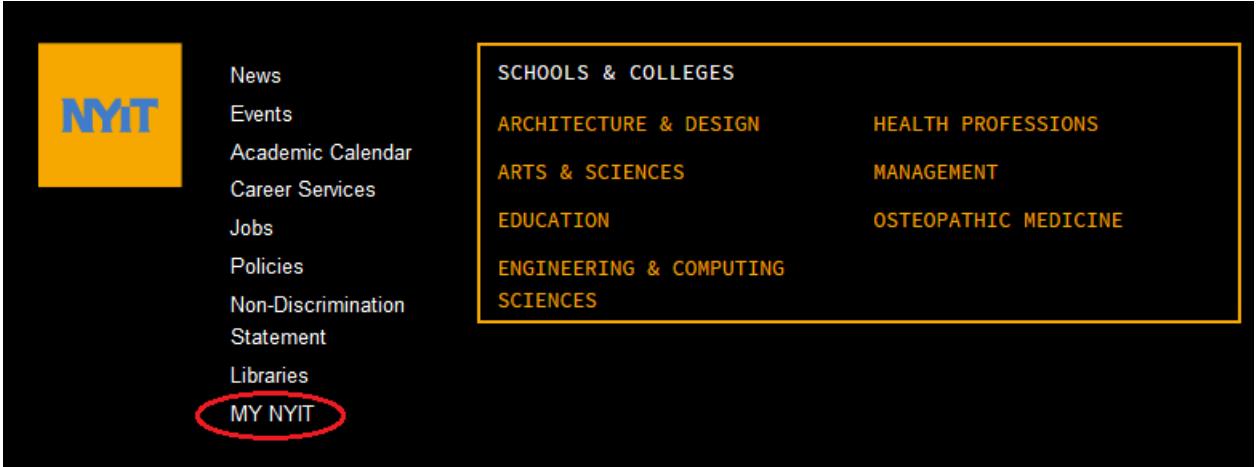

After logging in, click on the NYITConnect (Faculty) option in the upper left corner of the page to begin.

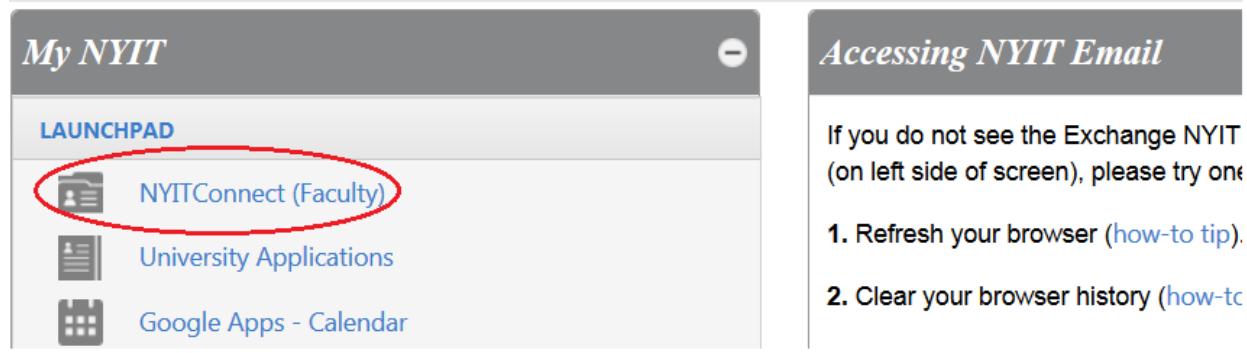

Click on the "Faculty Center" tab. You will be taken to the "My Schedule" page. You can view your class schedule for a term as well as your weekly teaching schedule. If you would like to download an Excel copy of your schedule, click on the download icon as indicated below.

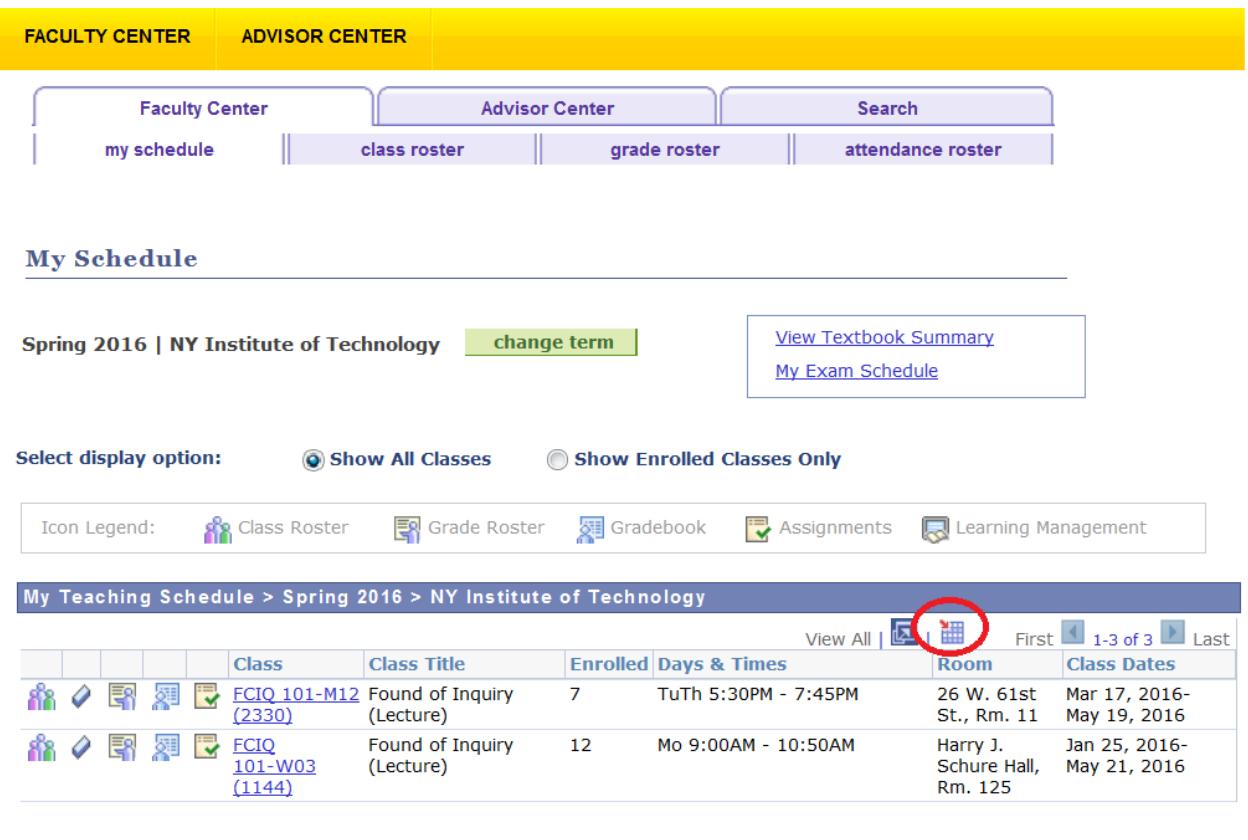

**View Weekly Teaching Schedule** 

Go to top

The "Gradebook", "Class Assignments", and "Learning Management" options are not accessible at this time.

### <span id="page-2-0"></span>*Class Roster*

Class rosters display a list of students currently enrolled in a class. To access a class roster, click on the class roster icon in "My Teaching Schedule" as shown below.

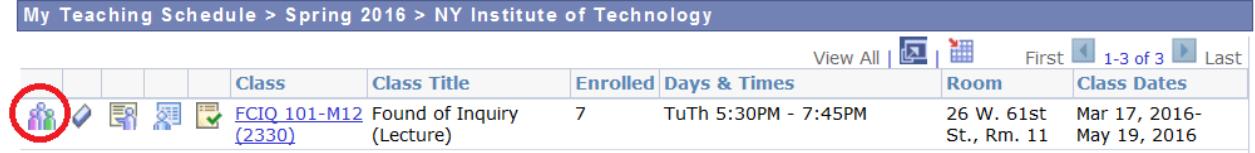

To view the student photos on the class roster, select "Include Photos in List." If you need to download an Excel copy of your class roster, click on the download icon as shown below. Click on a student's name if you would like to email him or her. If you would like to email selected students, click on the "Notify" checkbox for each student and select the "Notify Selected Students" option on the bottom of the page. To send an email to all students in the class, select the "Notify All Students" option.

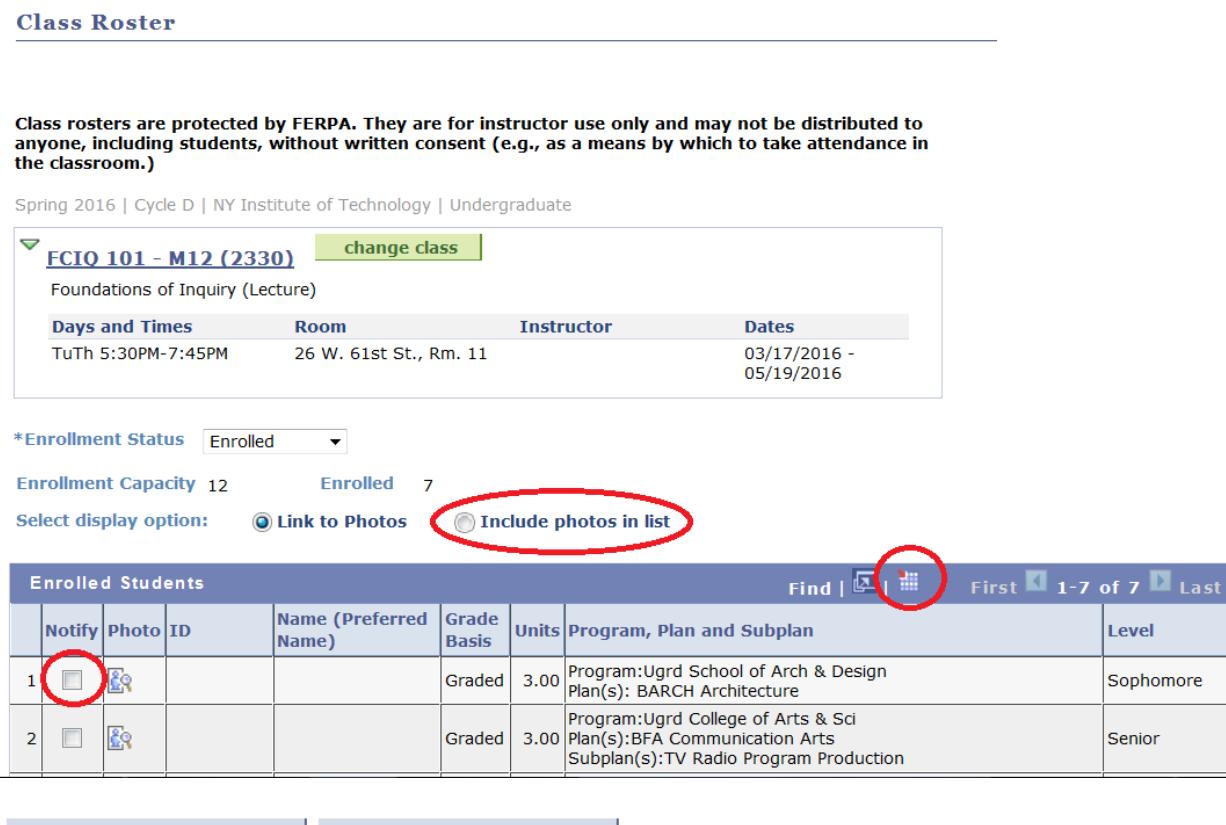

a notify selected students notify all students

### <span id="page-3-0"></span>*Attendance Roster*

Attendance rosters are available on the first day of the withdrawal period of each cycle or term. Refer to the academic calendar for the withdrawal period dates.

Attendance rosters display a list of students currently enrolled in a class as well as dropped. To access an attendance roster, click on the attendance roster icon in "My Teaching Schedule" as shown below.

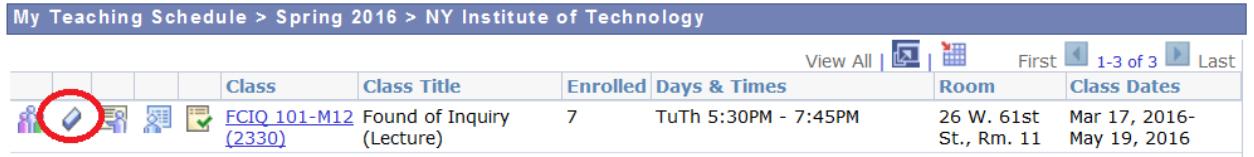

Click on the "Student Name" column if you need to sort the roster by name. Select "Attended" or "Never Attended" for each student in the "Attendance Type" column. Click "Submit." You will see a confirmation page and receive an email.

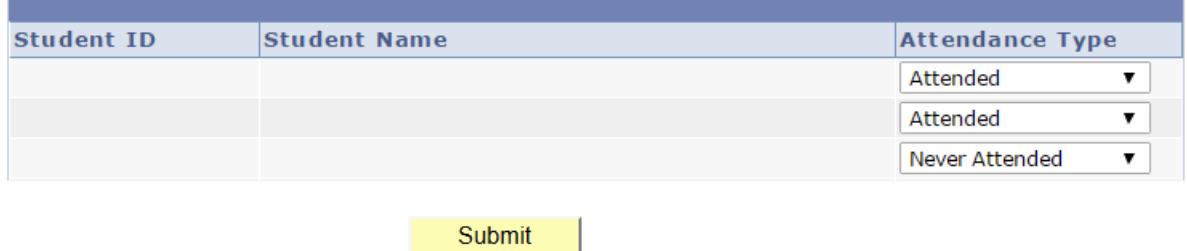

## <span id="page-4-0"></span>*Grade Roster*

There are two types of grade rosters: mid-term and final. Mid-term grade rosters are accessible on the fifth week of a term and final grade rosters are accessible a week before the final exam period for each cycle or term.

To access a grade roster, click on the grade roster icon in "My Teaching Schedule" as shown below.

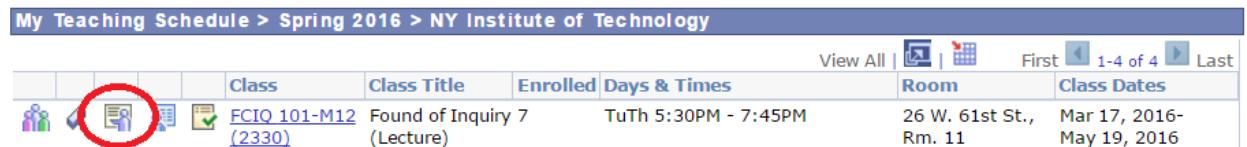

To enter **mid-term** grades, select "Mid-Term Grade" in the "Grade Roster Type" drop-down list. Add a grade for each student using the drop-down list in the "Roster Grade" column. Last date of attendance is not required for the mid-term grades. Click "Save." You will receive a confirmation email stating that your mid-term grades have been submitted.

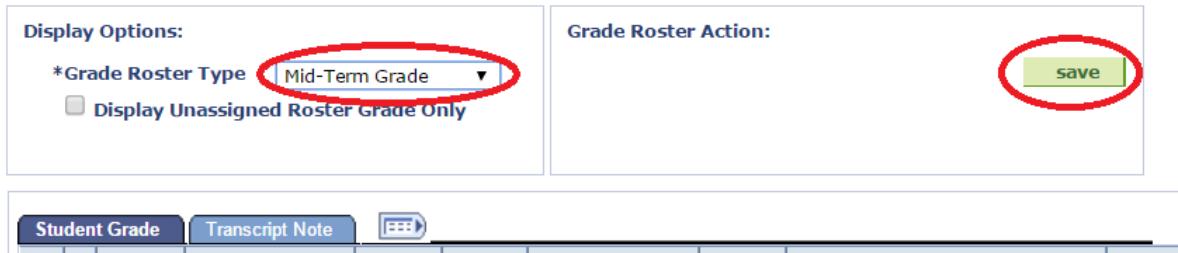

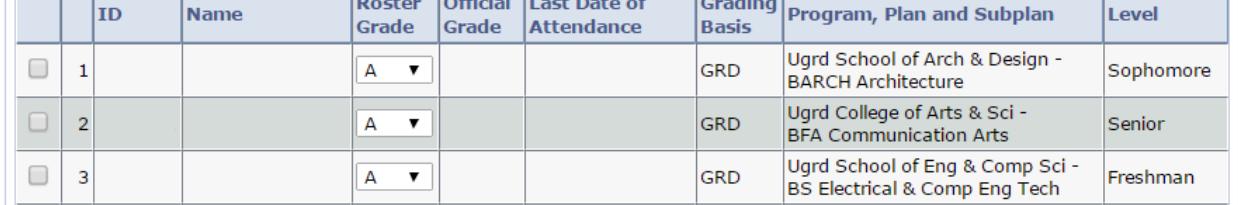

To enter **final** grades, select "Final Grade" in the "Grade Roster Type" drop-down list. Add a grade for each student using the drop-down list in the "Roster Grade" column. Add last date of attendance for I, F, and WF grades. **Select "Approved" and click "Save"** as shown below. You will receive a confirmation email stating that your final grades have been submitted.

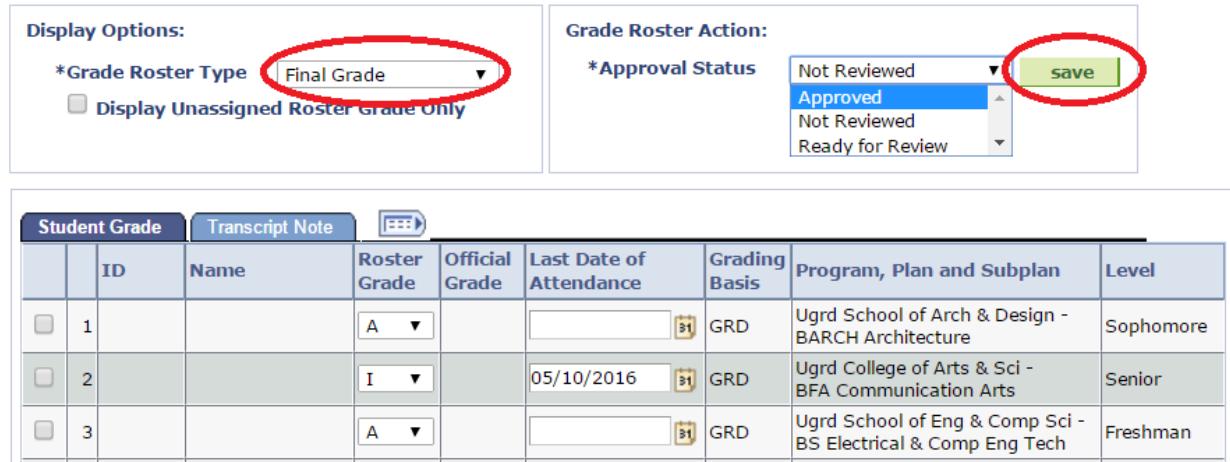

# <span id="page-6-0"></span>**ADVISOR CENTER**

#### <span id="page-6-1"></span>*Getting Familiar with the Advisor Center*

The Advisor Center provides access to student records, registration holds, and Class Permissions application. To access the Advisor Center, log in to the MY NYIT portal. The link to the portal is located on the bottom of the NYIT homepage.

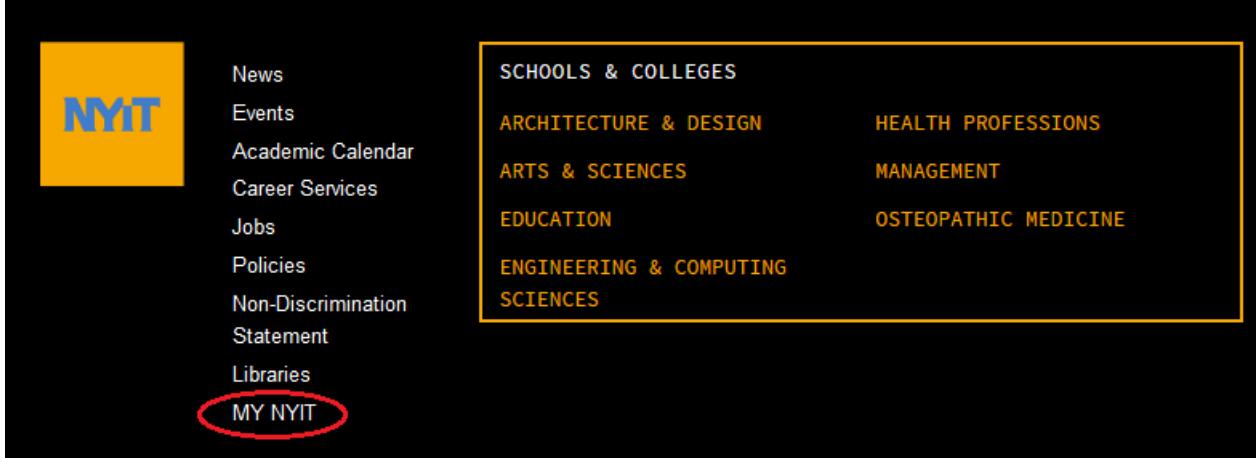

After logging in, click on the NYITConnect (Faculty) option in the upper left corner of the page to begin.

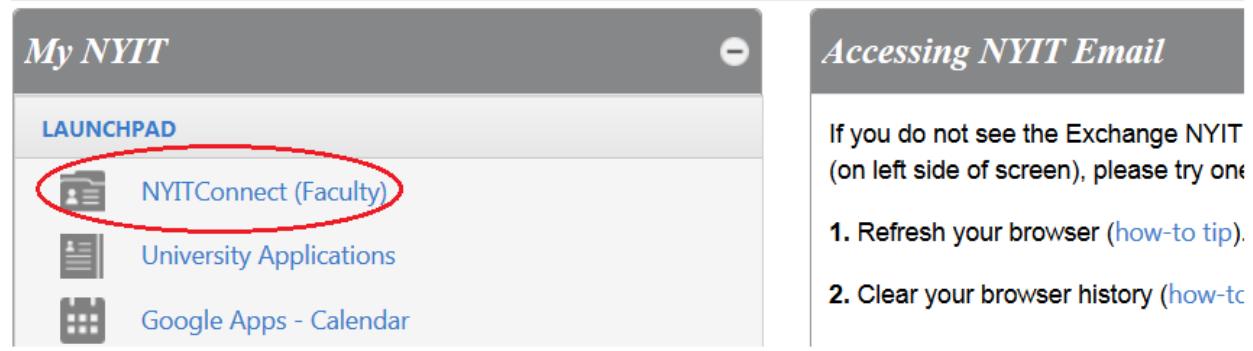

Click on the "Advisor Center" tab. The "My Advisees" page will display. It will show a list of your advisees if you are assigned to any. Select "View Student Details" to view a student record. You can select the "View Data for Other Students" button to view information for students who are not on your list of advisees.

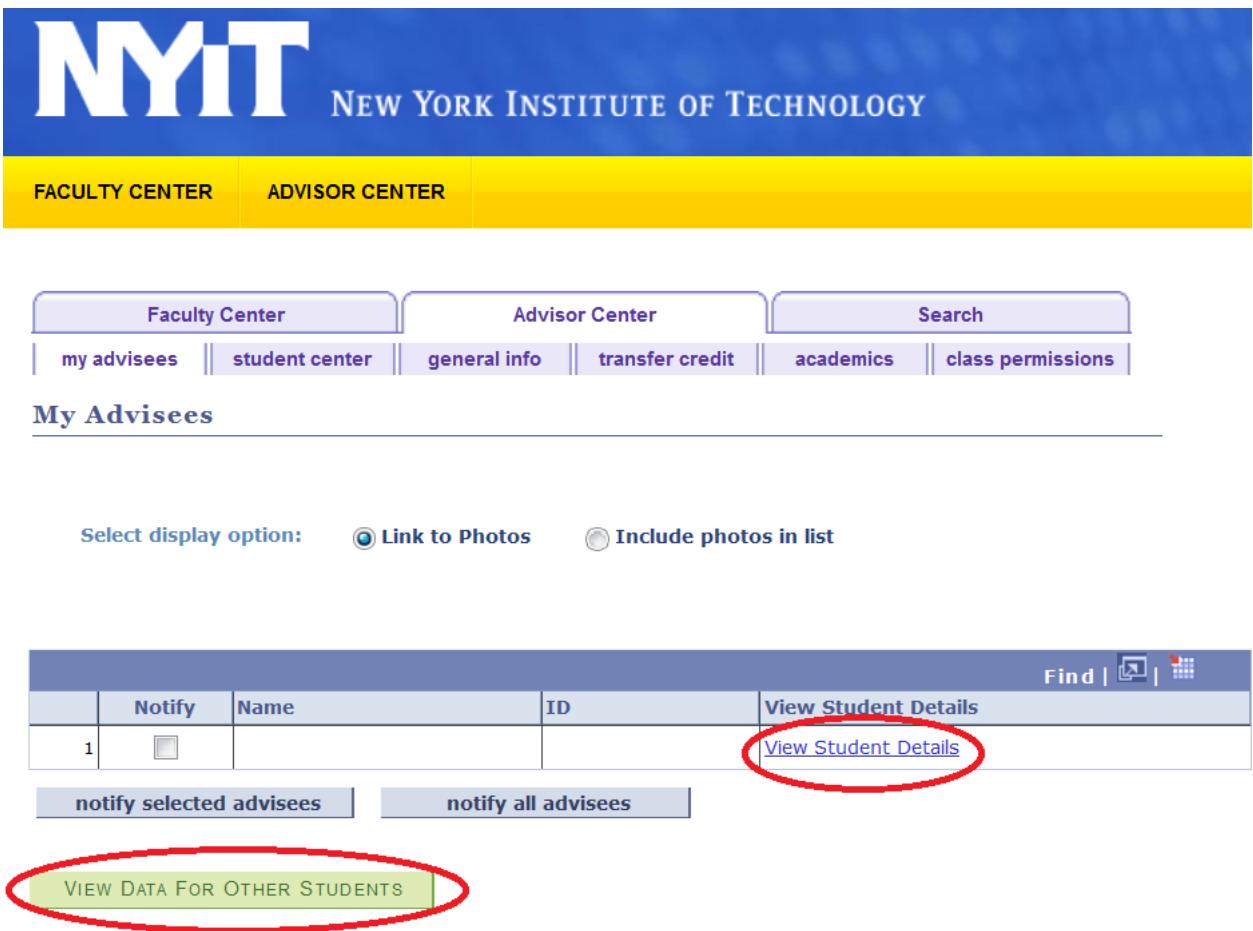

His or her information will be displayed in the Advisee Student Center as shown below. Under the "Academics" heading you will see the student's current class schedule. On the left of the page there are several links with different functions. The drop-down list titled "other academic…" provides access to a number of items including grades, course history, and academic requirements, for example. On the right of the page you can view student holds and items on the student's To Do List.

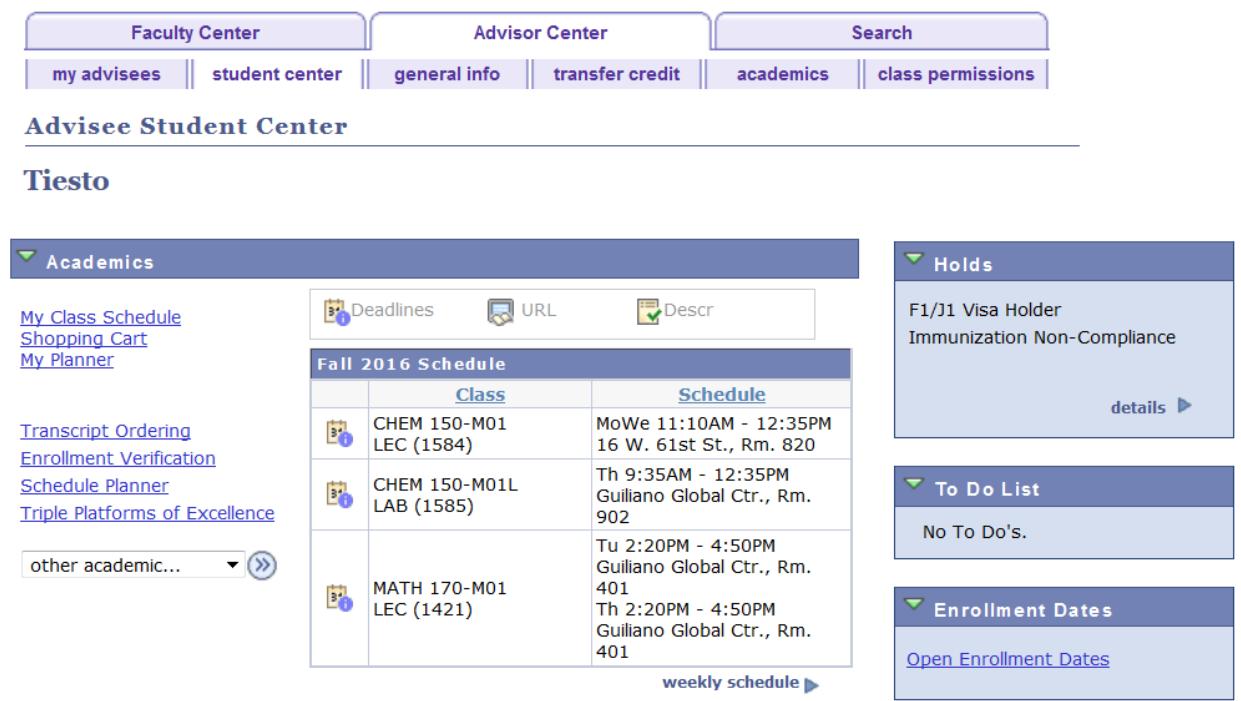

# <span id="page-8-0"></span>*Releasing Registration Holds*

Once you approve your advisee's course schedule, you must release the registration hold on his/her record. Follow the steps:

- 1. Click on the "General Info" tab.
- 2. Click on the "Service Indicators" link.
- 3. Click on the "Registration Hold" link.

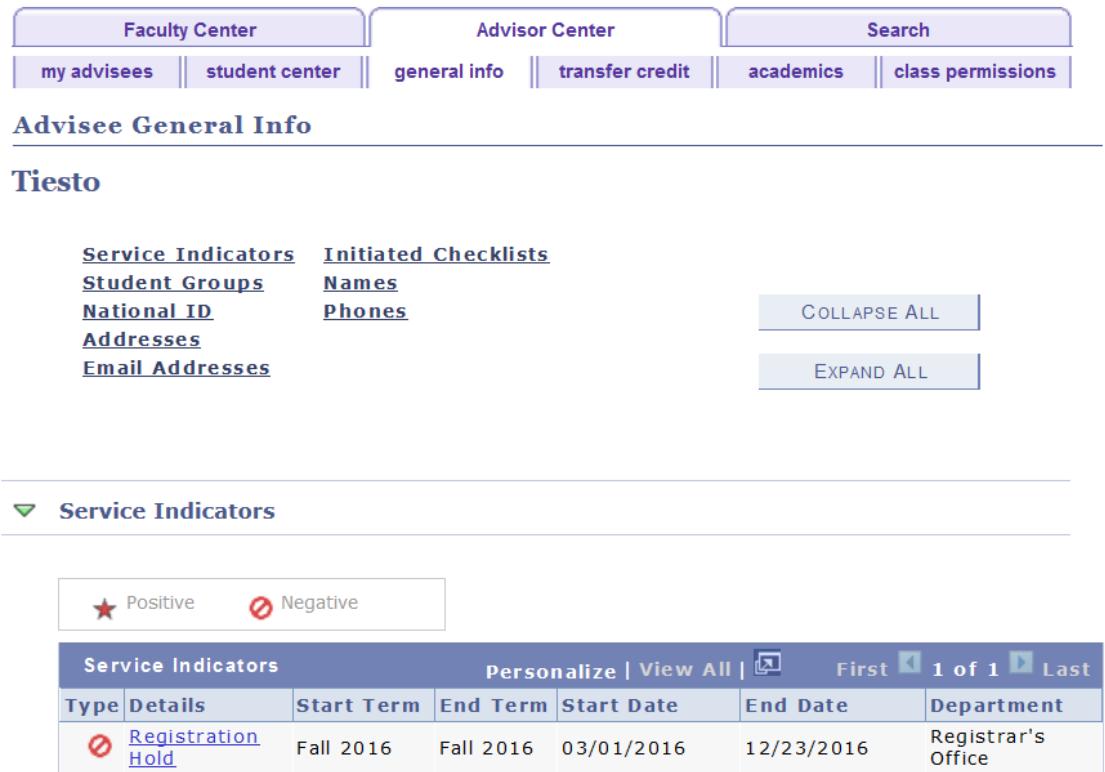

#### 4. Click on the "Release" button as shown below.

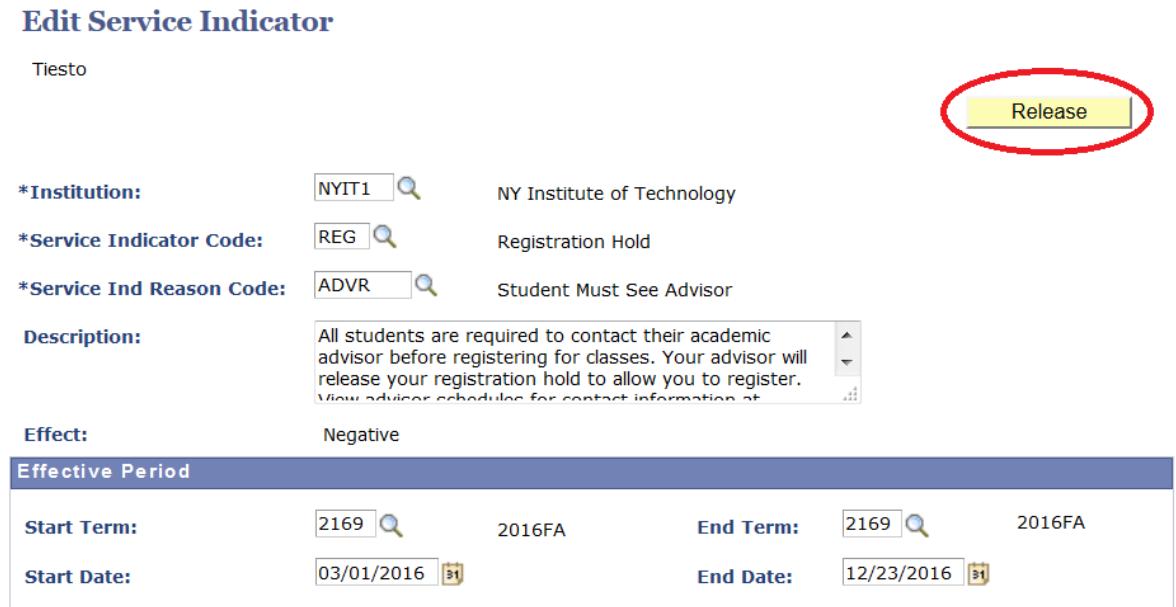

### <span id="page-10-0"></span>*Class Permissions*

Under certain circumstances a student may need a permission to enroll in a closed class, a class that requires instructor or department consent, or a class that requires prerequisite override. Academic advisors can create a class permission that will allow a student to enroll in such a class online.

To create a class permission, access the "Class Permissions" tab in Advisor Center.

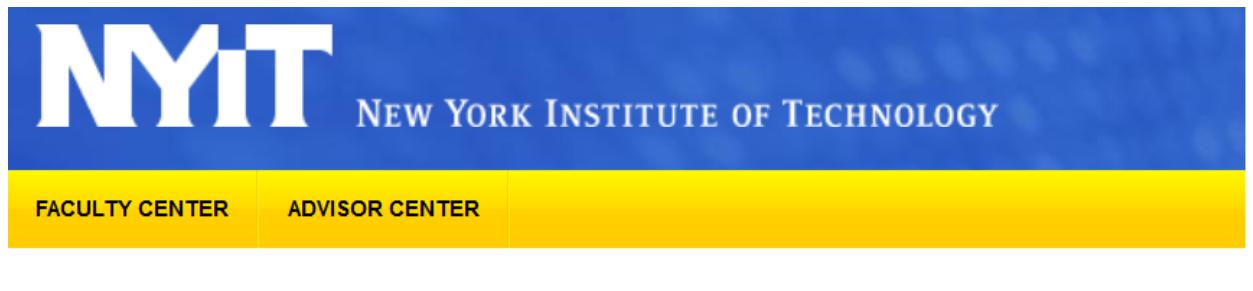

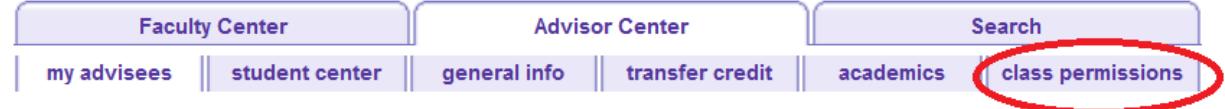

In the Search menu click the magnifying glass next to "Term" and choose the appropriate term. You CANNOT type in the name of a term, for example, Fall 2016, because the term name is coded.

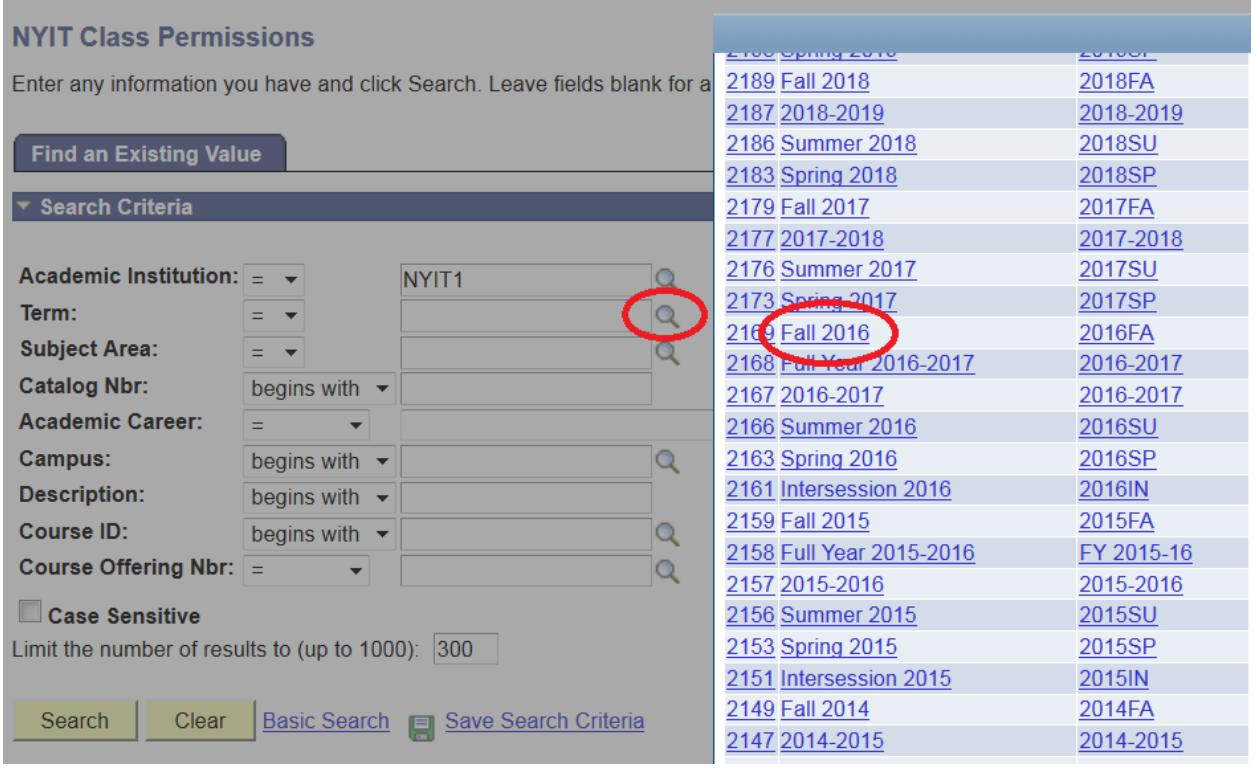

Enter "Subject Area", "Catalog Nbr", and "Campus." You can click on the magnifying glass icon to see a list of available choices for each of the search criteria. Click "Search."

#### **NYIT Class Permissions**

Enter any information you have and click Search. Leave fields blank for a list of all values.

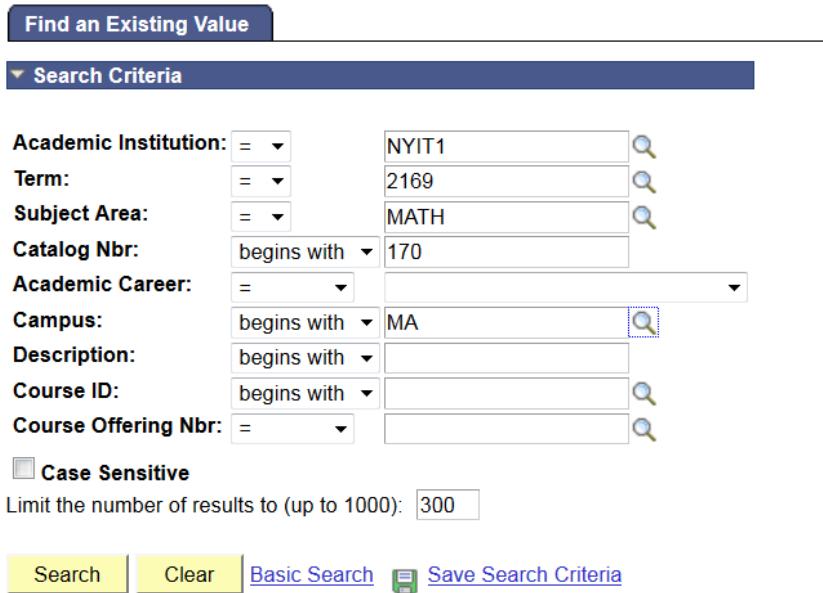

PLEASE NOTE that you must select the appropriate class section of a course to record a permission. Note "Term", "Subject Area", "Catalog Nbr", and "Class Section" on the page. If this is not the correct section, click on the arrows in the top right corner of the page to select correct class. If you need to grant a permission to enroll in a laboratory component, record the permission on the lecture component of the course.

Follow the steps to record a class permission.

- 1. Select the "General Info" tab as shown below:
	- If needed, click the plus button to add a new row.
	- Enter student ID.

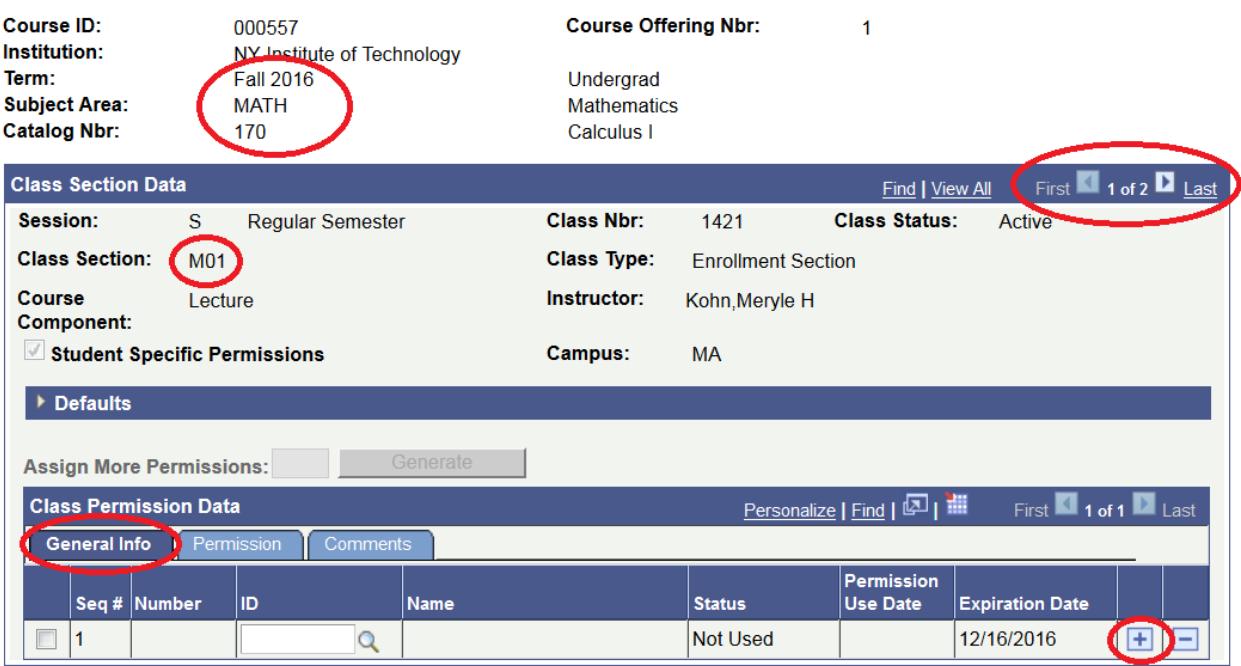

- 2. Select the "Permission" tab:
	- Uncheck the "Consent Required" checkbox.
	- If you allow a student to enroll in **a closed class**, check "Closed Class."
	- If you allow a student to **override a prerequisite or co-requisite**, check "Requisites Not Met."
	- If you allow a student to enroll in class that requires **instructor or department consent**, leave the "Consent Required" checkbox checked.

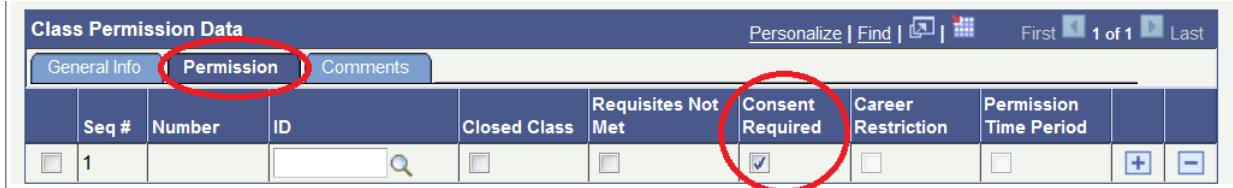

Checkboxes "Career Restriction" and "Permission Time Period" are not accessible at this time.

3. Select the "Comments" tab. Record comments as follows: today's date, your name, and a reason to grant a permission.

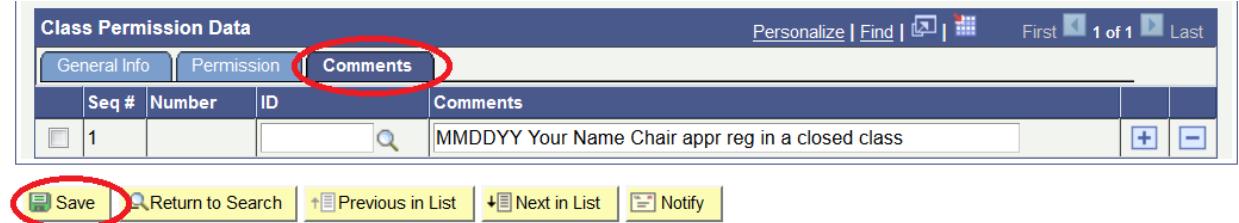

4. Click "Save."